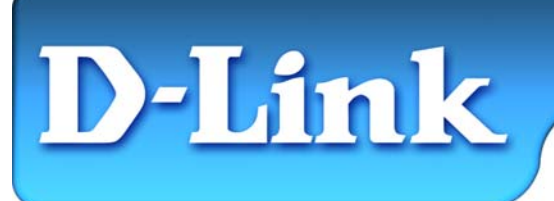

#### **Quick Install Guide** for Windows XP

D-I ink **DI-804V Broadband VPN Router** 

#### **Before you begin…**

Make sure that any existing Firewall Software/Devices are disabled and/or shutdown before beginning installation of your new D-Link DI-804V Broadband Router.

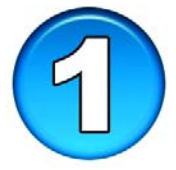

# Contents of Package

- DI-804V Broadband Router
- Manual on CD
- Quick Install Guide
- Power Adapter 5V DC, 2A\*
- CAT5 UTP Cable

*\*Using a power supply with a different voltage rating will damage and void the warranty for this product. If any of the above items are missing, please contact your reseller.*

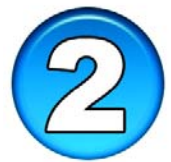

# Connecting the DI-804V Broadband Router to your network

*When you have completed the steps in this installation guide, your connected network may look similar to this:*

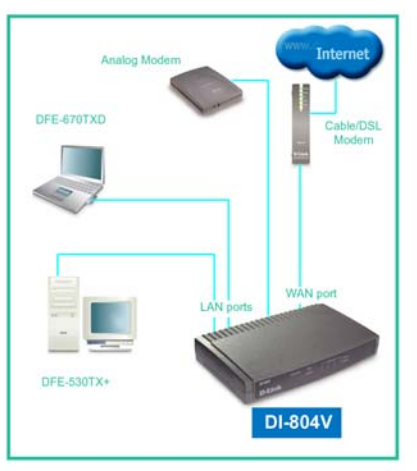

### Connecting the DI-804V Broadband Router to your network

- First, plug in the power supply. The Power LED will turn **ON** to indicate proper operation.
- Next, using a CAT5 UTP cable<sup>\*</sup>, connect the Broadband (WAN) port to the Cable or DSL modem.

*The Broadband LED will light up to indicate proper connection.*

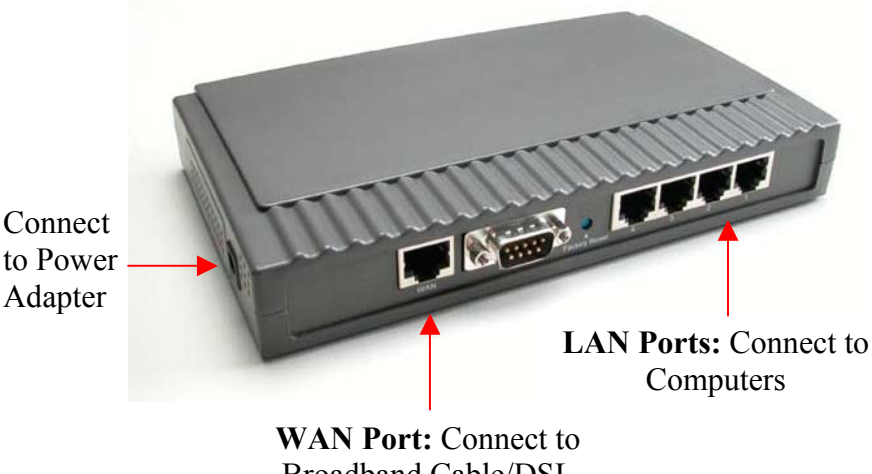

to Power to 1 ower<br>Adapter

> Broadband Cable/DSL Modem

• Using CAT5 UTP cables\*, connect computers that are equipped with Ethernet adapters to one of the four Ethernet LAN ports on the DI-804V.

*\*All ports on the DI-804V are Auto-MDIX, meaning it will work with either a straight through or cross-over cable.* 

*The LED for the specific Local Ethernet Port will light up to indicate proper connection. Check the front panel of the DI-804V to make sure that the appropriate LEDs come on when you plug any cable in.*

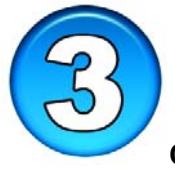

# Installing the DI-804V using the Setup Wizard

**Checking the IP Address of the computer being used to configure the DI-804V Broadband Router** 

Go to **Start>Run Type "cmd"**

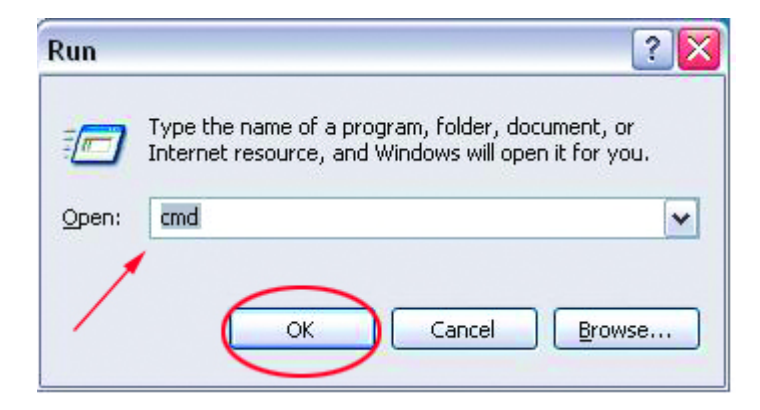

Type "**ipconfig"** at the prompt in this window.

The current IP settings will be displayed.

The IP address of the computer must be between 192.168.0.2 and 192.168.0.254 in order to configure the router.

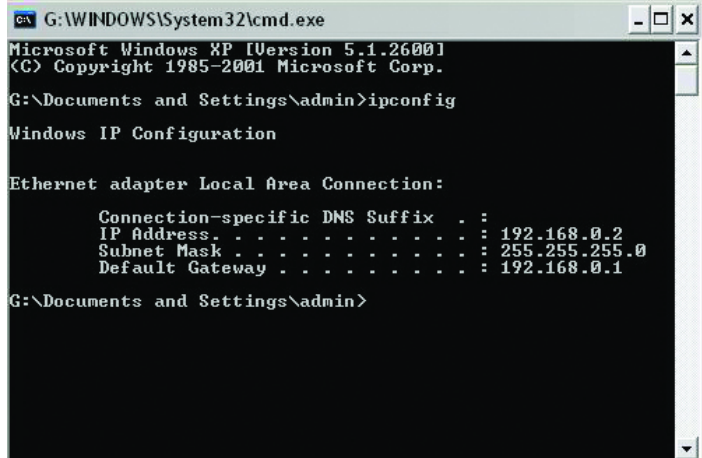

If your IP address is within this range, then continue to the next page.

If the IP address is not within the range, type "**ipconfig /release"**, then type "**ipconfig /renew"**. Your network adapter will now receive an IP address within the desired range.

*Note: If you are manually assigning a static IP, please refer to Appendix A.* 

### Installing the DI-804V using the Setup Wizard *(continued)*

Open the web browser and type "**http://192.168.0.1"** into the URL address box.

*Note: Please disable any proxy server setting for the web browser.* 

**Click** on **Start the Setup Wizard** at the bottom of the Main menu.

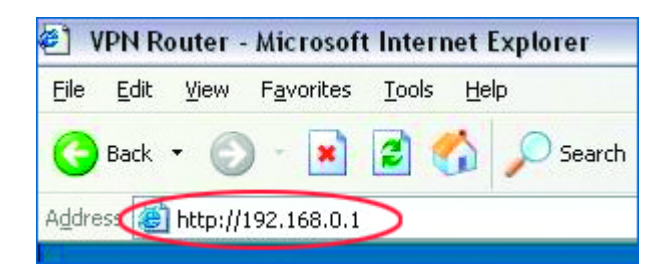

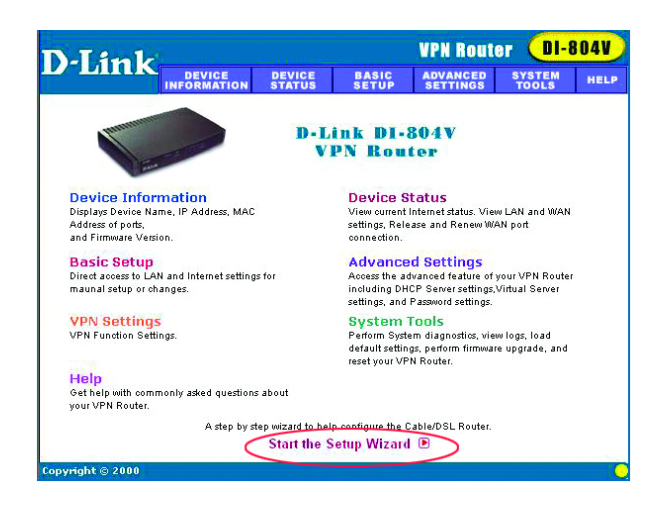

When the login screen appears, type "**admin"** in the **User name** box, and leave the **Password** field blank.

**Click OK.** 

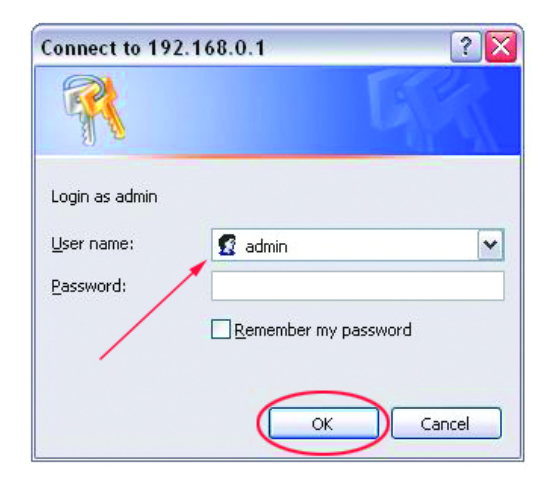

### Installing the DI-804V using the Setup Wizard *(continued)*

At this window, select your local time zone.

**Click Next**, to continue.

The default IP address of the LAN port is set to 192.168.0.1 Subnet mask is 255.255.255.0

**Click Next** to accept the default settings.

By default, the **DI-804V** is set to obtain an IP address automatically. If you are assigned a static IP address by your ISP provider, remove the check mark in the window at the right and enter the static IP information provided to you by your ISP. **Click Next.** 

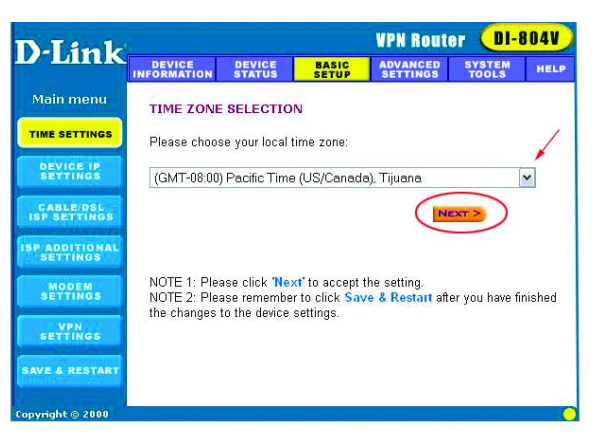

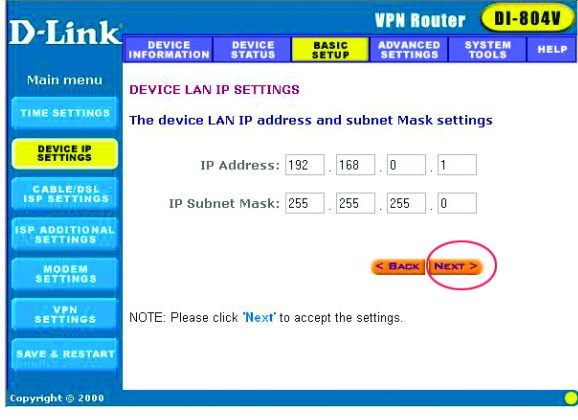

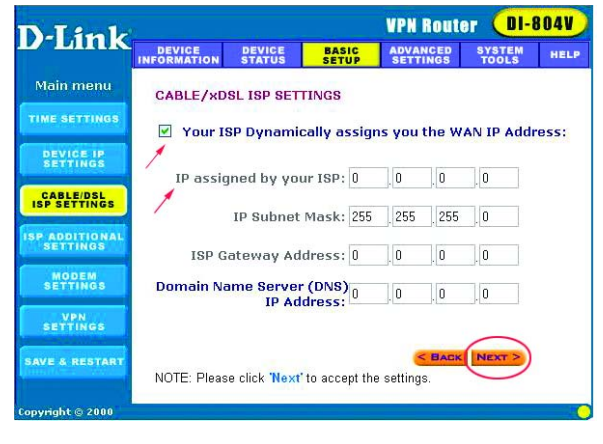

### Installing the DI-804V using the Setup Wizard*(continued)*

#### **DSL users:**

**Cable modem users:**  If you are using a PPPoE client to connect to your DSL provider, place a checkmark on the first box, and enter the **User Name** and **Password** in the appropriate box.

If your ISP requires you to enter a host name, then place a checkmark in the second box and enter the appropriate information.

#### **A specific MAC address is required:**

If your ISP requires you to use a specific WAN Ethernet MAC address, place a checkmark on the third box and enter the appropriate information. **Click Next**

If you are using a backup dial-up modem with the Broadband router, place a checkmark in the box, as shown, and enter the settings for the dial-up connection.

#### **Click Next**

We will skip this section for now. Please refer to Appendix C for a VPN setup example.

**Click Next** 

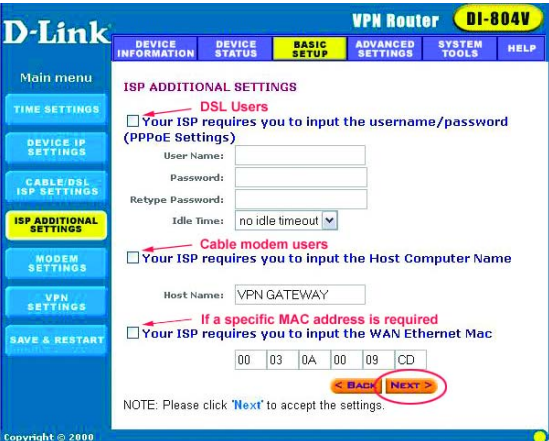

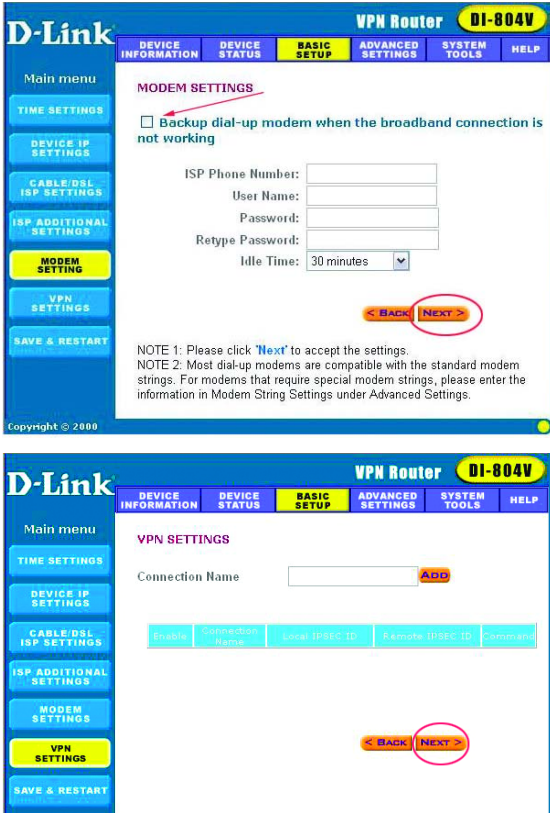

Copyright © 2000

### Installing the DI-804V using the Setup Wizard *(continued)*

To complete the **Setup Wizard,** 

**Click Save and Restart**

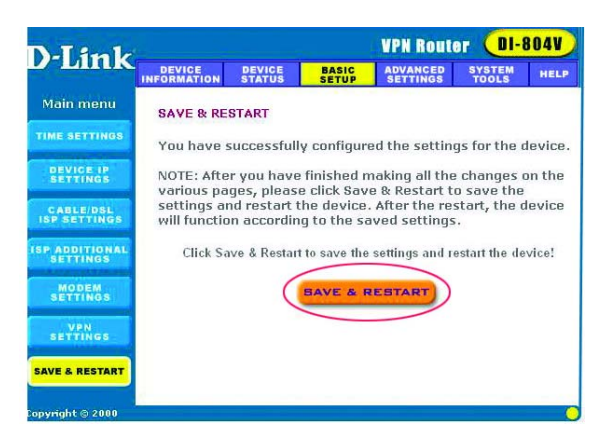

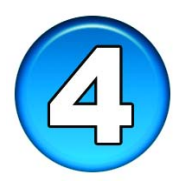

## Checking the connection to the Internet

To check the connection, open the web browser and go to your favorite website.

#### *If you are unable to browse, please do the following:*

1. Refer to **Appendix B** to check your connection to the wireless router.

2. Use **"Help"** on the Main Menu.

3. Refer to the **"Troubleshooting"** section in the user's manual.

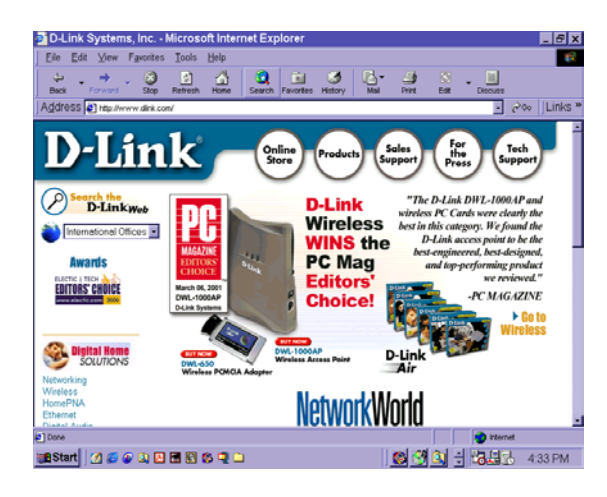

### Appendix A

#### **Assigning a Static IP Address**

If the network adapter is unable to obtain an IP address automatically from the Broadband Router, then go to: **START>SETTINGS> CONTROL PANEL> NETWORK CONNECTIONS** 

Then right-click on the "Local Area Connection" icon corresponding to your network adapter, click on Properties.

#### Highlight **"Internet Protocol (TCP/IP)" Click** on **"Properties."**

Choose "Use the following IP address" and input an IP address between 192.168.0.2 to 192.168.0.99 in the IP Address box.

Enter the **"Subnet mask"** of 255.255.255.0 Enter the **"Default Gateway**" of 192.168.0.1 Enter the **"Preferred DNS server"** of 192.168.0.1

**Click OK on all screens to save the changes.** 

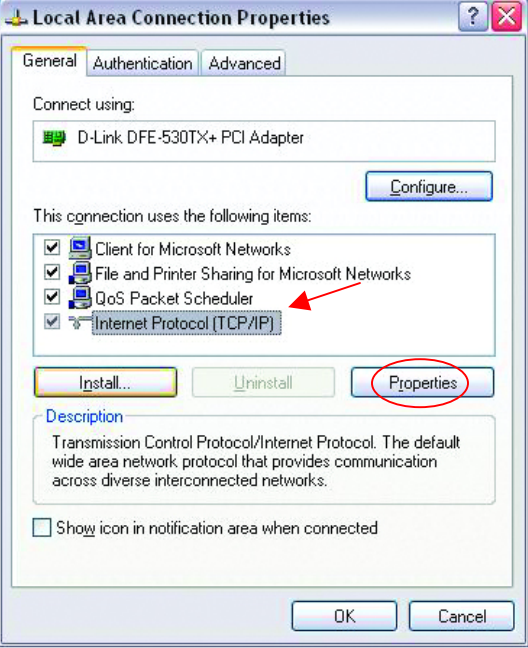

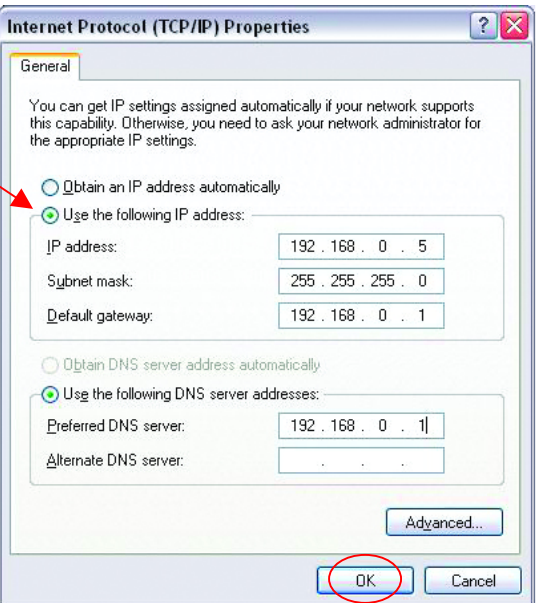

### Appendix B

### **Checking Your Network Connections**

Use "**Ping**" to check your network connections. Go to **START>RUN**  Type **"cmd"** in the box. **Click "OK"** 

*If cmd does not work, try command* 

Type **"ping 192.168.0.1"** which is the IP address of the LAN port of the Broadband Router. Hit the **"Enter"** key.

A successful connection will show four replies, as shown.

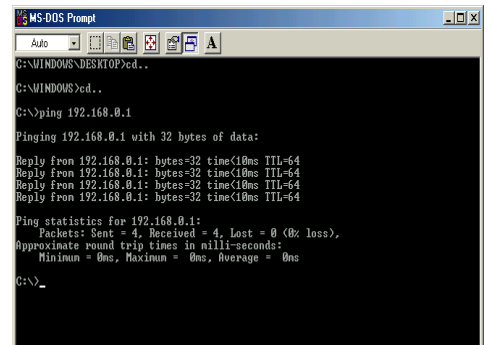

# Appendix C

#### **What is a Virtual Private Network (VPN)?**

A VPN is the extension of a private network across public or shared networks such as the Internet. A VPN allows data to be sent between two computers across the Internet in a manner that emulates a point-to-point private link.

#### **Sample VPN Tunnel Setup**

This example will demonstrate how to create a Virtual private Network (VPN) between two remote locations through the Internet. The VPN policy will use 3DES IPSec to securely send/receive encrypted data over the Internet. When the VPN tunnel is enabled, the two offices will virtually appear to be on the same local network.

This example will consist of two DI-804V VPN Routers with a simple setup. The two remote offices in this example will be known as Office A and Office B. Both VPN Routers must already be set up and able to access each other. This is only an example, your setup will vary using the WAN IP address provided by your ISP.

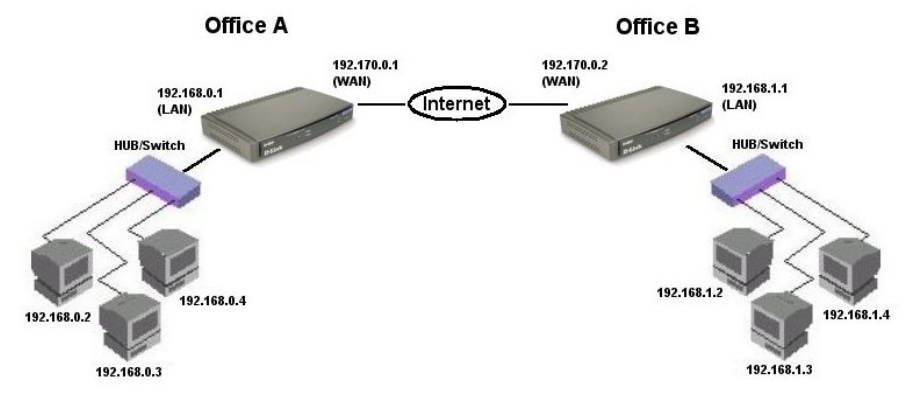

*Please note the differences in the IP addresses for each office.* 

We will begin by configuring the DI-804V at Office A. Start by going into VPN Settings under the Basic Setup menu. In the Connection Name field, type in **OfficeA**.

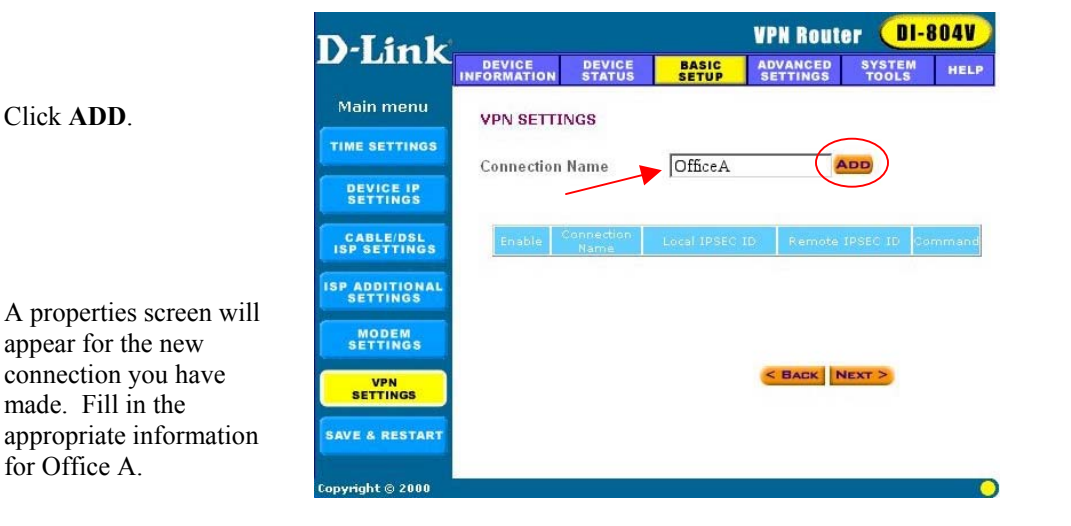

**Connection Name:** OfficeA **Local IPSEC Identifier:** Local **Remote IPSEC Identifier:** Remote **Remote IP Network:** 192.168.1.0 **Remote IP Netmask:** 255.255.255.0 **Remote Gateway IP:** 192.170.0.2 **Network Interface:** WAN ETHERNET **Secure Association:** IKE **Perfect Forward Secure:** Enabled **PreShared Key:** 123456 **Key Life:** 28800 **IKE Life Time:** 3600

**DI-804V VPN Router** D-Link **DEVICE**<br>INFORMATION **ADVANCED**<br>SETTINGS **DEVICE**<br>STATUS **BASIC**<br>SETUP SYSTEM Main menu **VPN SETTINGS TIME SETTINGS**  $\sqrt{\frac{2}{n}}$ Connection Name **DEVICE IP**<br>SETTINGS Local IPSEC Identifier Local Remote IPSEC Identifier Remote **CABLE/DSL**<br>ISP SETTINGS Remote IP Network 192 168 1  $\sqrt{a}$ 255 255 255 0 Remote IP Netmask **SP ADDITIONAL**<br>SETTINGS  $\frac{1}{170}$  $192$  $\sqrt{0}$  $\overline{2}$ Remote Gateway IP Network Interface WAN ETHERNET -**MODEM**<br>SETTINGS Secure Association  $G$  IKE C Manual **VPN**<br>SETTINGS € Enabled O Disabled **Perfect Forward Secure** PreShared Key 123456 **SAVE & RESTART**  $78800$ **Key Life** Seconds **IKE Life Time** 3600 Seconds < BACK NEXT >

Click **SAVE**

There should now be a VPN policy created for Office A. Now you will want to Save & Restart the DI-804V.

*Note: 123456 is an example of a preshared key, please fill in any secret preshared key you desire. Keep in mind that both sites require the same preshared key.* 

Office A setup is now complete, we will now configure Office B with the other DI-804V, Follow the same steps previously with Ofice A to create a VPN policy. Please change the appropriate information.

**Connection Name:** OfficeB **Local IPSEC Identifier:** Local **Remote IPSEC Identifier:** Remote **Remote IP Network:** 192.168.0.0 **Remote IP Netmask:** 255.255.255.0 **Remote Gateway IP:** 192.170.0.1 **Network Interface:** WAN ETHERNET **Secure Association:** IKE **Perfect Forward Secure:** Enabled **PreShared Key:** 123456 **Key Life:** 28800 **IKE Life Time:** 3600

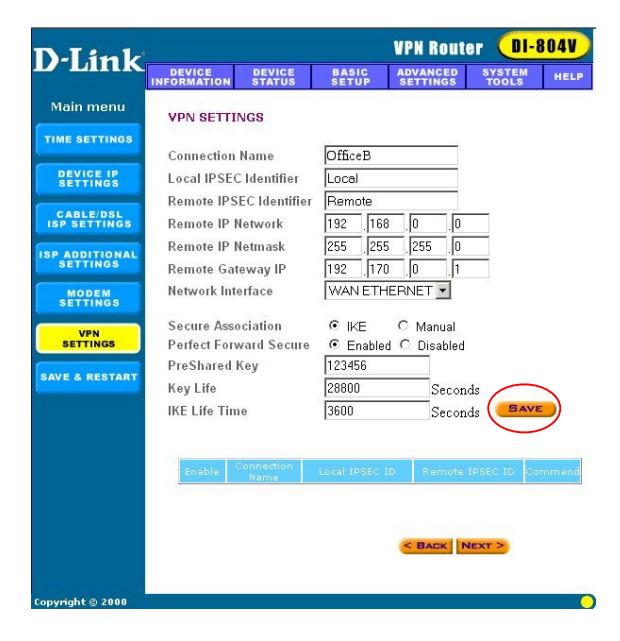

Click **SAVE**

There should now be a VPN policy created for Office B. Now you will want to Save & Restart the DI-804V.

After the VPN policies have been created for the two Offices, the two remote locations should authenticate and connect. To view the status of the VPN connection, go to the Device Status menu. On the bottom-left hand side of the menu, click on the **VPN Status** icon.

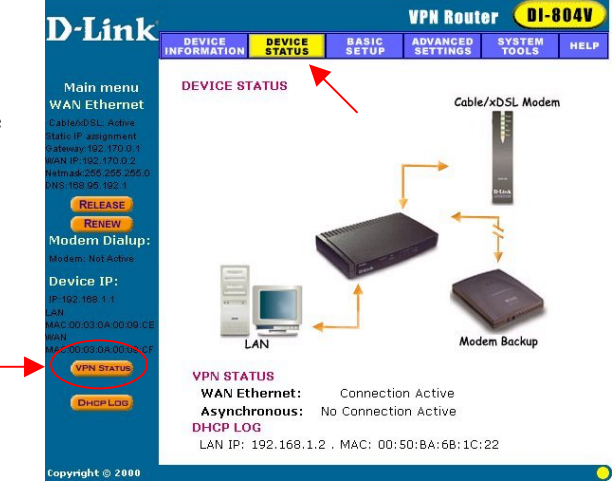

A VPN Status pop-up screen will appear showing VPN connection status. If a VPN tunnel is active, the State should indicate Q-Estab.

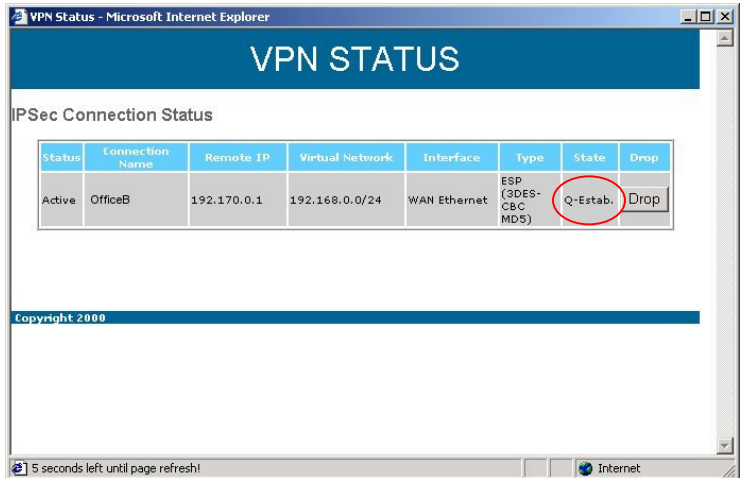

## Technical Support

You can find the most recent software and user documentation on the **D-Link** website.

**D-Link** provides free technical support for customers within the United States for the duration of the warranty period on this product.

U.S. customers can contact **D-Link** technical support through our web site or by phone.

#### **D-Link Technical Support over the Telephone:**

(800) 758-5489 24 hours a day, seven days a week

#### **D-Link Technical Support over the Internet:**

http://support.dlink.com

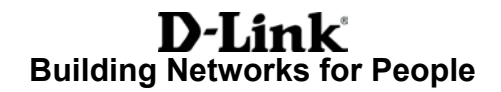